## **Applying for Code Compliance Certificate (CCC) in Objective Build**

❖ *Select 'Start a new application'*

Welcome to your dashboard

**Start an application** 

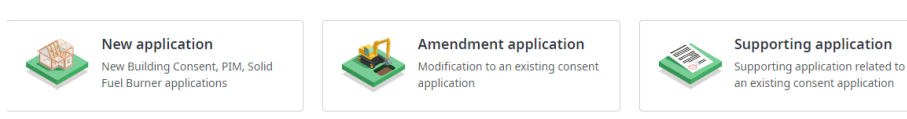

My recent applications

## ❖ *Select supporting application*

 $\mathbb{P}$  New application

 $\ddot{\mathbf{Q}}$ 

Actions  $\sim$ 

 $\mathbb{P}$  Start a new application

What application will you be lodging today?

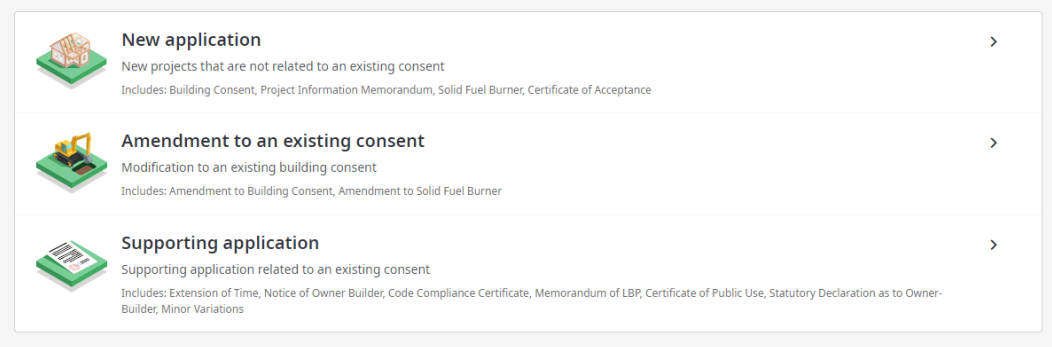

Cancel

## ❖ *Double click on your consent*

 $\mathbb{P}$  New application  $\leftarrow$  Supporting application Which consent will this application support? Search consent Search by id, address, description or council  $\alpha$ Building Consent - Form 2 د Building Consent I don't know my consent number

❖ *Select blue start button on Code Compliance Certificate – Form 6*

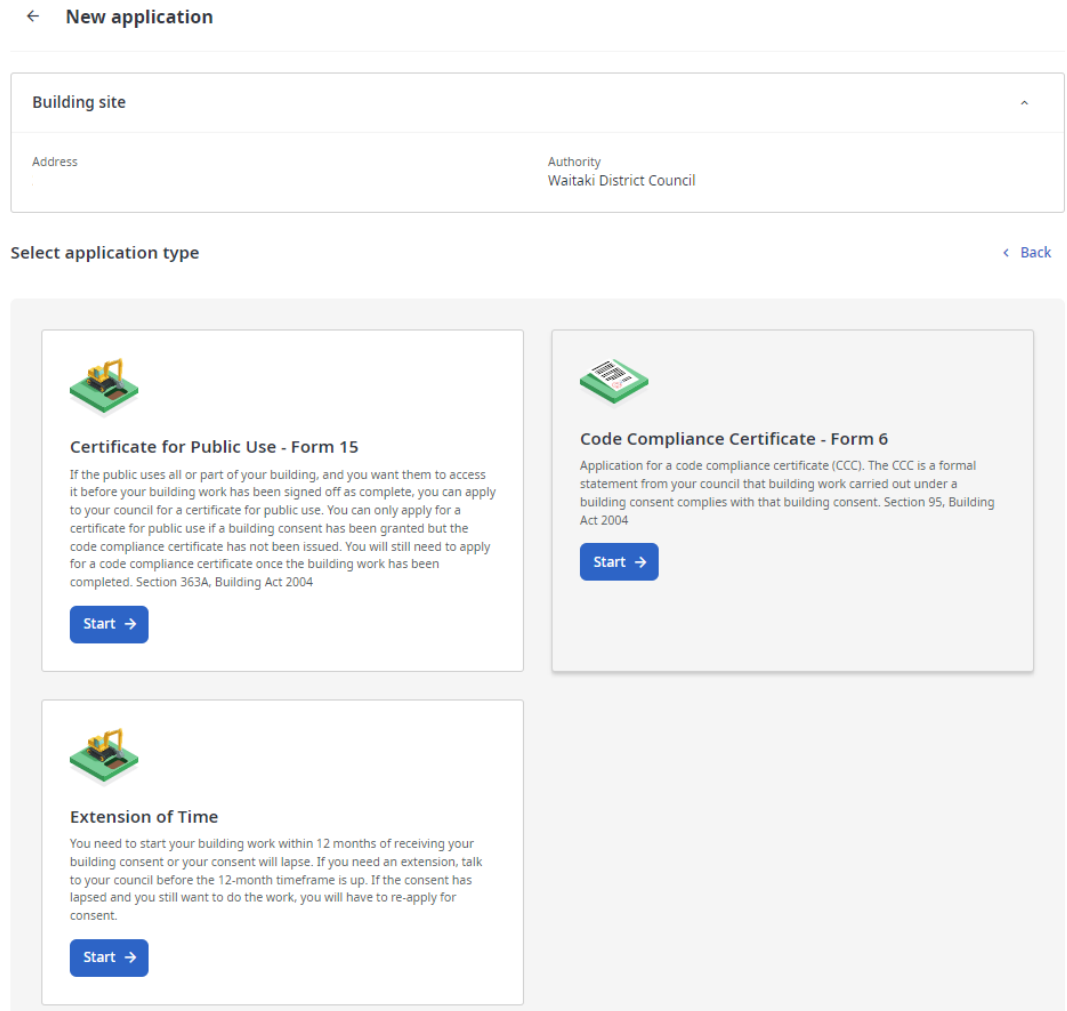

**Please note:** If your consent doesn't display in Build, please contact Objective Build 0800 024 508 so it can be added.